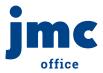

# Downloading and installing the jmc Coach/Advisor App

Communication is a snap with the jmc Coach/Advisor Mobile App! This app is a wonderful tool available for free on both the Apple App Store and the Google Play store.

In just a few steps, you will have an app that saves a ton of time and makes communicating with your roster (and their parents) easier than you thought possible.

- Easily add and change rosters inside the app.
- See attendance and contact information.
- Communicate with students and parents in three convenient ways!

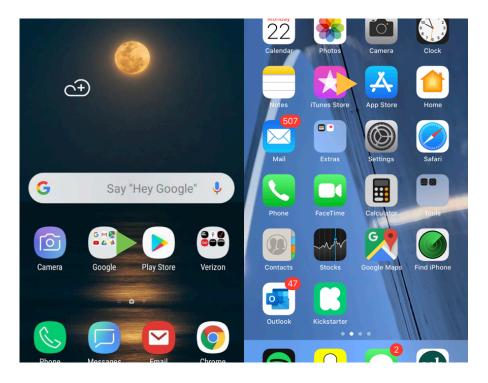

**Helpful Tip:** The jmc Coach/Advisor Mobile App is not just for coaches (hence the name). Try it for the chess club, homecoming court, an elementary field trip, or even a group of adults!

# Step 1A:

For Android devices, begin by clicking "Play Store"

## Step 1B:

Apple iOS users can begin in their "App Store"

## Note:

 $\mathbf{X} \mathbf{X} \mathbf{X} \mathbf{X} \mathbf{X}$ 

In either case, simply search for "jmc Coach Advisor"

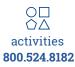

jmcinc.com

# Step 1:

Enter your school's jmc site address (URL) in the space provided.

#### Note:

You can find your URL by opening your Office module and looking in the browser address bar.

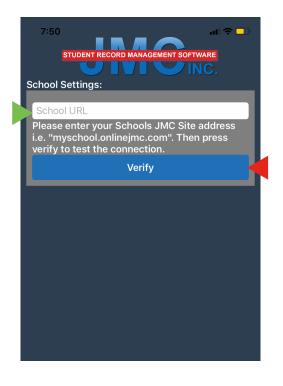

**Helpful Tip:** Make sure you have the right URL before your coaches and advisors to download the app.

# **Step 2:** Click "Verify".

## Note:

When you click "Verify" the app will make its first connection to your site.

## Step 1:

Verify that the info under School Settings is your school.

### Note:

If the info is incorrect, you will have to re-enter your URL on the previous screen.

| 7:55 🔄 🖬 🗢 🔲                              |
|-------------------------------------------|
|                                           |
| STUDENT RECORD MANAGEMENT SOFTWARE        |
|                                           |
| School Settings:                          |
| JMC Demo District<br>123 North Oak Street |
| Anytown IA, 55555                         |
| Client #: 888                             |
|                                           |
| Reset Settings                            |
|                                           |
| Save                                      |
|                                           |
|                                           |
|                                           |
|                                           |
|                                           |
|                                           |
|                                           |
|                                           |
|                                           |
|                                           |
|                                           |

**Helpful Tip:** If you have trouble finding your correct URL, jmc Tech Support would be happy to help!

### Step 2:

If everything looks good, click "Save." If not, click "Reset Settings". 111

## Note:

Clicking "Save" will take you to your login screen. Congrats! You're ready to go!